# **Zakázání vynucení podpisu ovladače Windows 7/Vista**

*Poznámka: Do dokumentu můžete přidávat svoje komentáře.*

#### **OPTION\_1**

Zapněte nebo restartujte počítač.

Přerušovaně mačkejte klávesu F8, dokud neuvidíte Rozšířené možnosti spuštění.

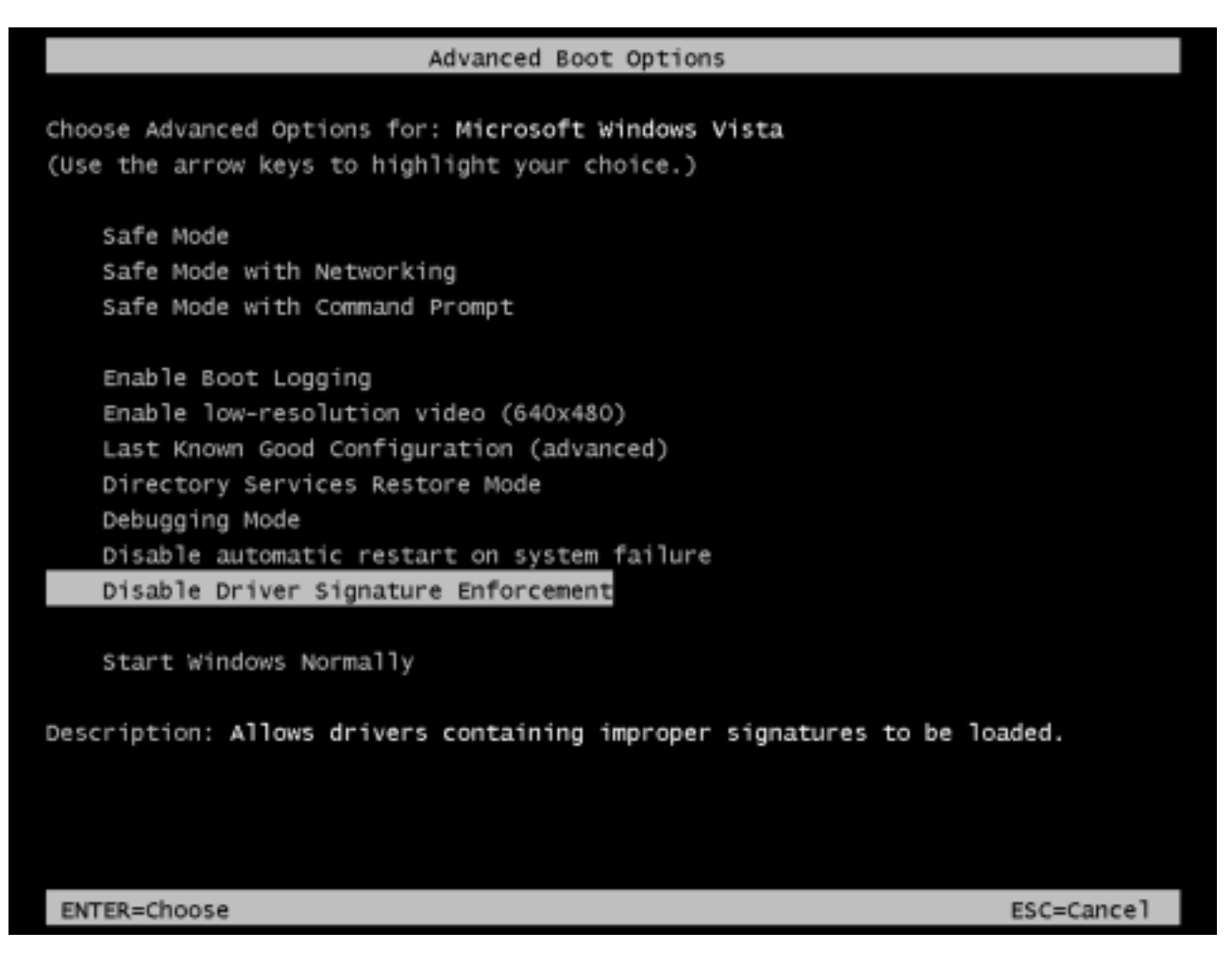

Použitím kurzorových kláves vyberte rozšířenou možnost Zakázat vynucení podpisu ovladače.

**Poznámka: Jedná se o dočasné řešení. Proces musíte opakovat pokaždé, když budete chtít použít nepodepsané ovladače.**

### **OPTION\_2**

*/// Windows Vista: Nejprve je nutné odintalovat následující balíčky Windows Update: KB932596 KB938979 KB938194 KB941649 KB943078*

Spusťte Start menu a do panelu Vyhledávání vepište cmd.exe. Klikněte pravým tlačítkem na cmd.exe and vyberte možnost Spustit jako Správce.

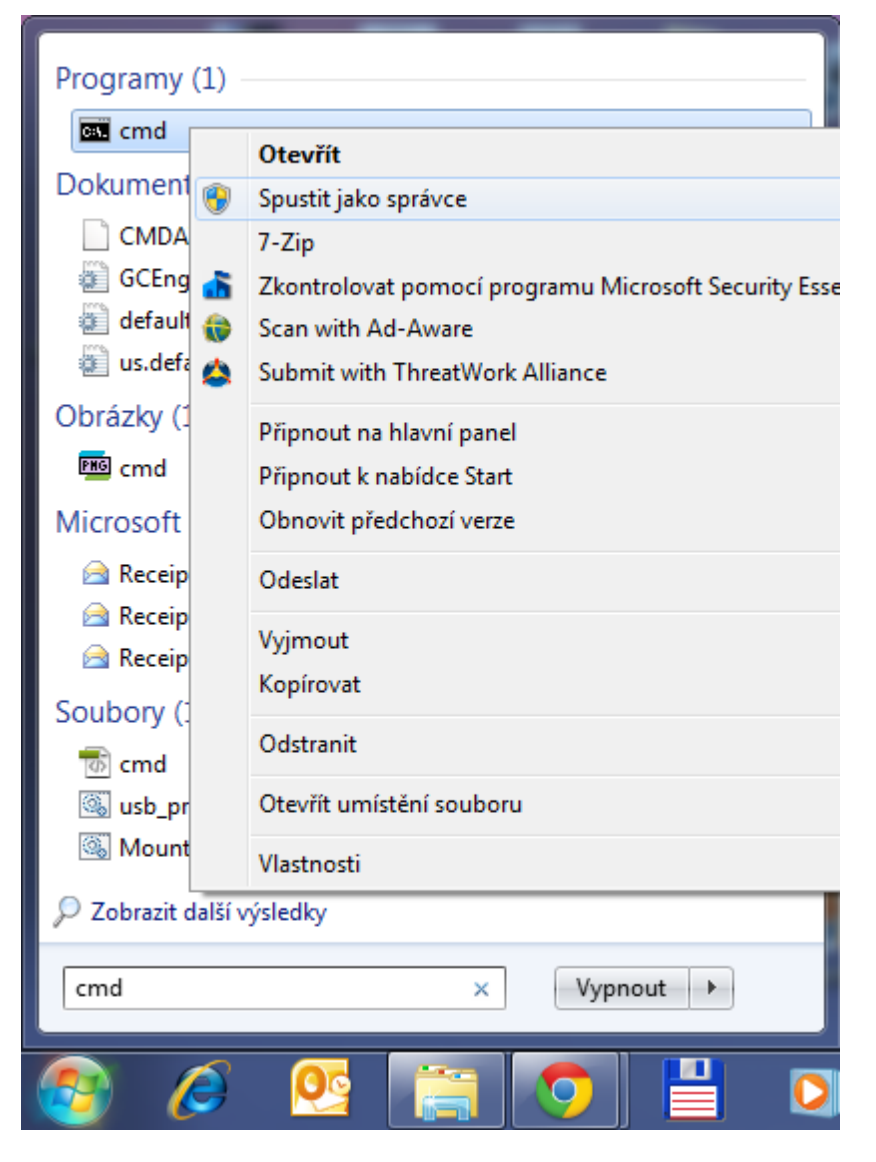

Pokud máte zapnuté UAC, zvolte Ano pro pokračování. Jinak už uvidíte okno příkazového řádku. Do příkazového řádku postupně zkopírujte následující příkazy a vždy je potvrďte Enterem.

#### **bcdedit.exe -set** 1 **loadoptions DDISABLE\_INTEGRITY\_CHECKS bcdedit.exe -set TESTSIGNING ON**

Zobrazí se oznámení, že operace byla dokončena úspěšně, jak můžete vidět níže:

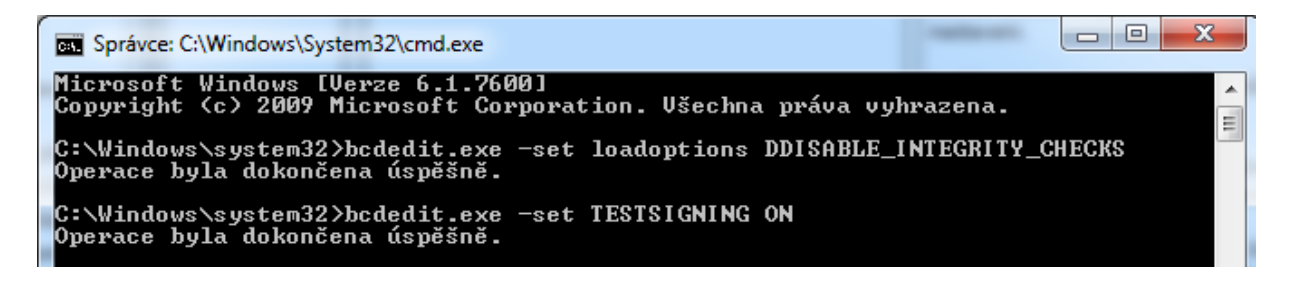

Pro projevení změn restartujte počítač. Právě jste vypnuli vynucení podpisu ovladače.

<sup>1</sup> Některé Vista návody používají /set namísto -set

## **OPTION\_3**

Zmáčkněte současně klávesy Win+R pro spuštění dialogového okna Spustit. Vepište gpedit.msc a zmáčkněte Enter pro otevření Editoru místních zásad skupiny.

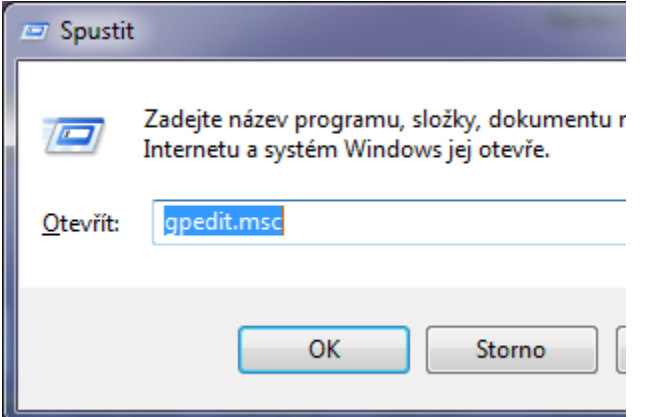

Rozbalte postupně položky: Konfigurace uživatele, Šablony pro správu a Systém. Vyberte Instalace ovladače.

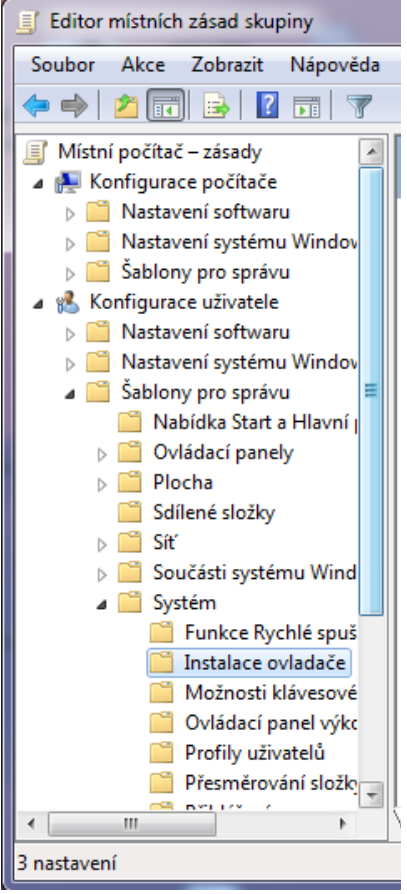

V pravém panelu dvakrát klikněte na Podpis kódu pro ovladače zařízení.

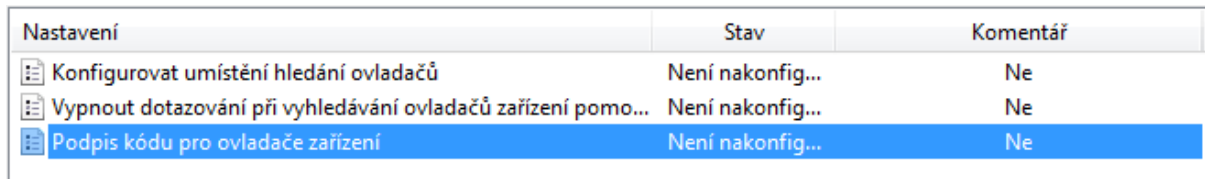

V nově otevřeném dialogovém okně zvolete možnost Povoleno. V Možnostech zvolte po rozkliknutí položku Ignorovat. Tímto jste vypnuli ověření digitálního podpisu ovladače ve Windows 7 nebo Vista.

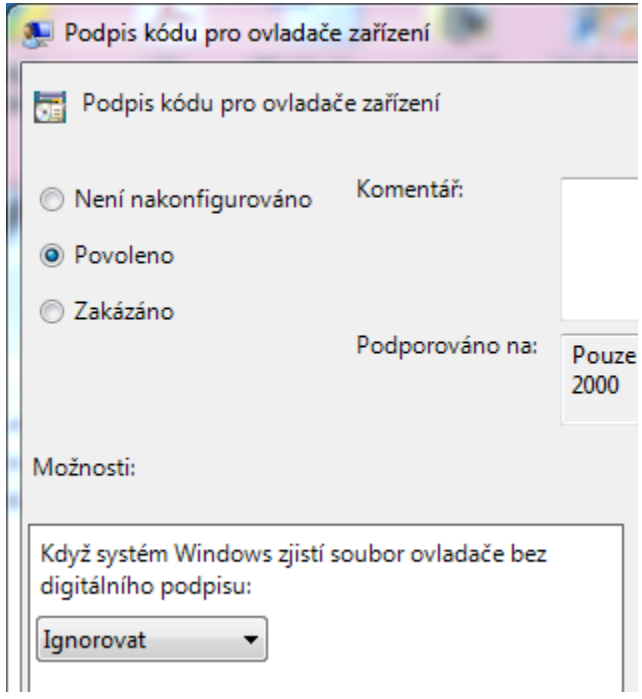

Klikněte na Použít a OK. Restartujte počítač a nainstalujte nepodepsané ovladače.